OPPMENN og TRENERE- liten hjelp til å sende mailer og for å lage aktiviteter i kalenderen. Dette er nokså enkelt, og ser at dere som er i gang får det fint til. Gjør dette via pc.

LOGG INN: [https://app.rubic.no](https://app.rubic.no/)

## SKRIVE MAILER – vi skal være i RUBIC MEDLEM

Du kommer til noe tilsvarende dette:

**Annik Bjørndal** 

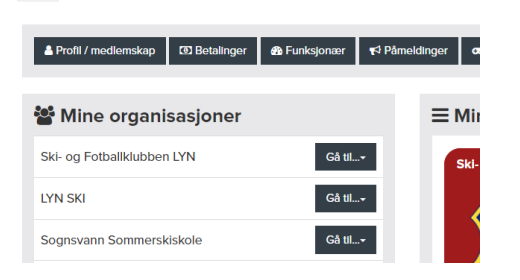

Velg din gruppe, du vil få et noe lignende bilde:

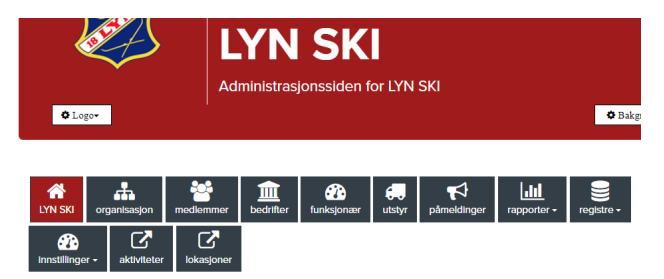

Velg medlem, du får et noe lignende bilde:

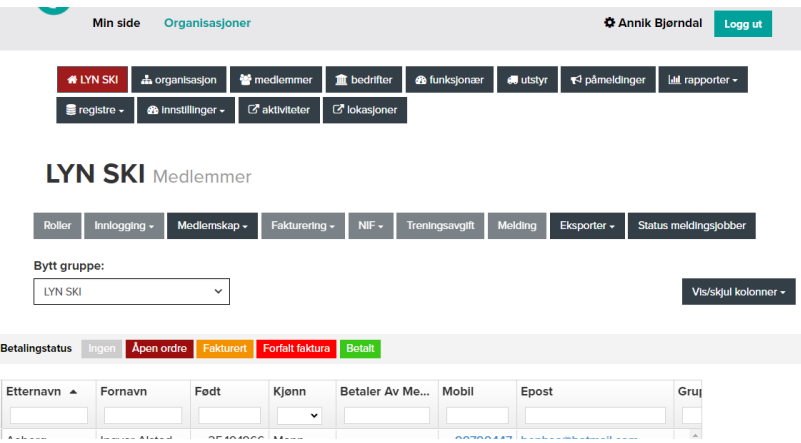

Du ak�verer medlemmer i gruppen din ved å velge pil på venstre side, enten noen eller alle. Nå aktiveres muligheten for å sende melding.

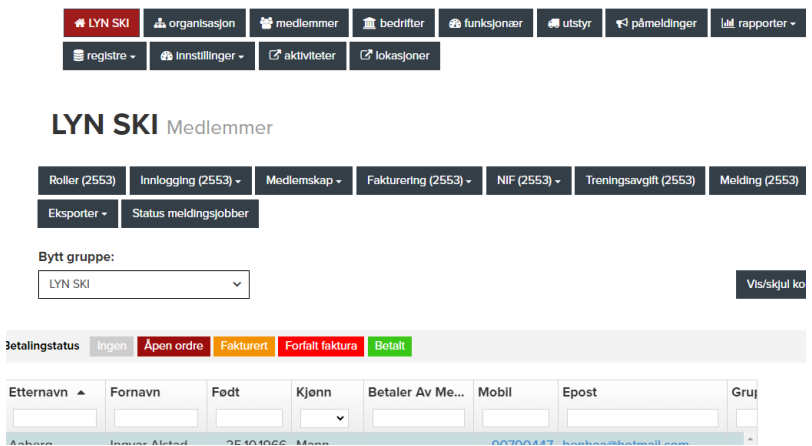

Velg melding - og du får alternativ med epost. Bruk e-post, SMS KOSTER PENGER og bør styres unna. Du kan legge vedlegg til mailen din.

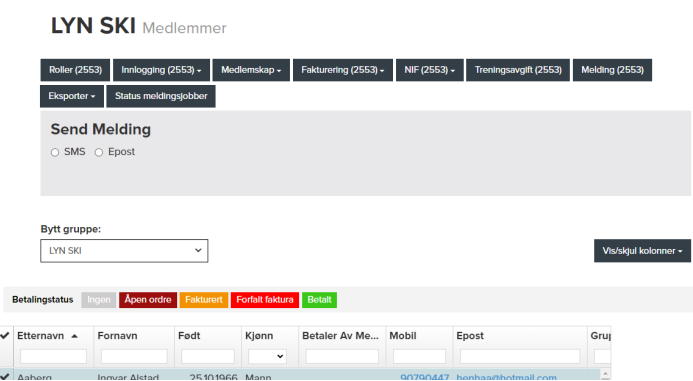

# LAGE AKTIVITETER – VI GÅR TIL RUBIC AKTIVITET (pc siden av appen connect)

#### Velg aktiviteter her: . . . . . . . . . . . **AN LYN SKI** ₩ medlemmer | m bedrifter | n funksjonær | el utstyr | ← påmeldinger | **Lul** rapporter -**A** organisasjon **B** aktiviteter *d* lokasjoner  $\blacksquare$  registre  $\sim$ *S* innstillinger -

#### Da kommer du hit, til noe som ligner dette:

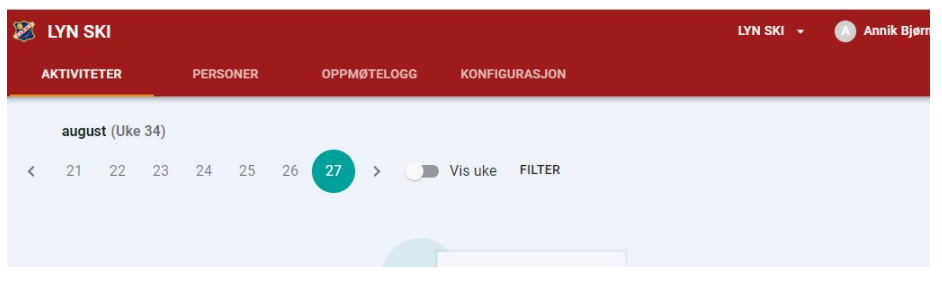

Du har 4 menyvalg oppe med «aktiviteter» «personer» «oppmøtelogg» og «konfigurasjon». Aktiviteter viser aktiviteter for din gruppe. I personer vil du kun se de som tilhører din gruppe som du har ansvar for og med. Oppmøtelogg har jeg ikke brukt :-I. Konfigurasjon, her har jeg definert en god del økter som dere kan bruke (se senere når vi lager aktivitet).

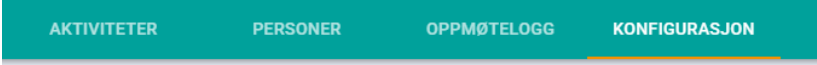

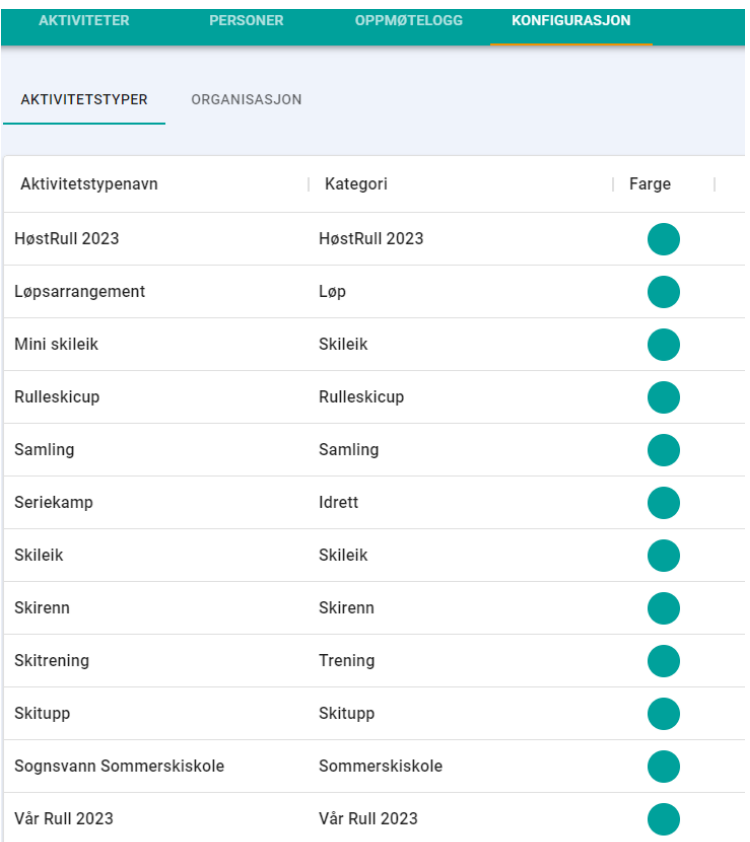

*Figur: Konfigurasjon*

Skitrening er en generell aktivitetstype som alle kan bruke. Du kan velge den og overstyre, dvs endre til eget bruk (egne bilder, endre tid osv). Du overstyrer når du legger inn aktiviteten litt senere.

#### VI SKAL LAGE AKTIVITET FOR GRUPPEN DIN

Velg aktiviteter:

Du får noe lignende:

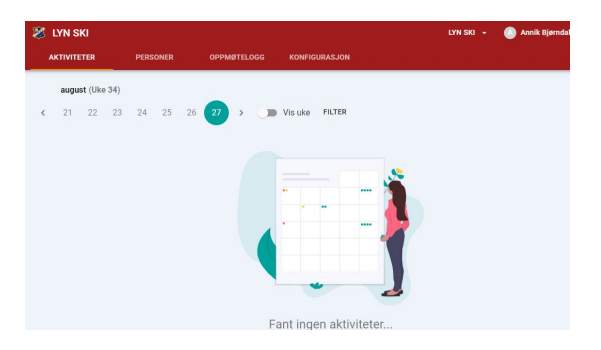

I rullgardinmeny opp «LYN SKI» får du opp gruppen du har tilgang til, velg den:

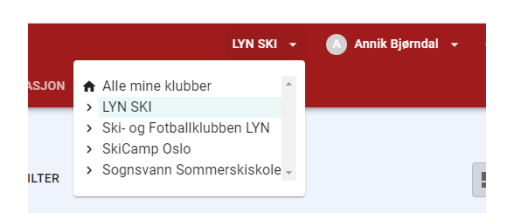

Bruk piler til venstre for å gå «inn» i evt grupper, her går jeg inn (har rettigheter slik trenere og oppmenn har).

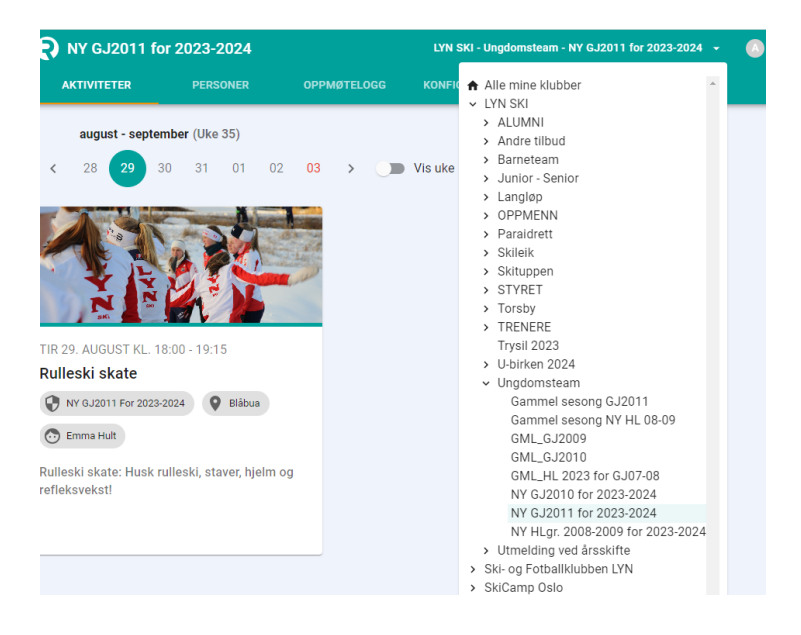

Slik ser det ut når jeg går på klubbnivå – dvs «hele» - jeg ser alt.

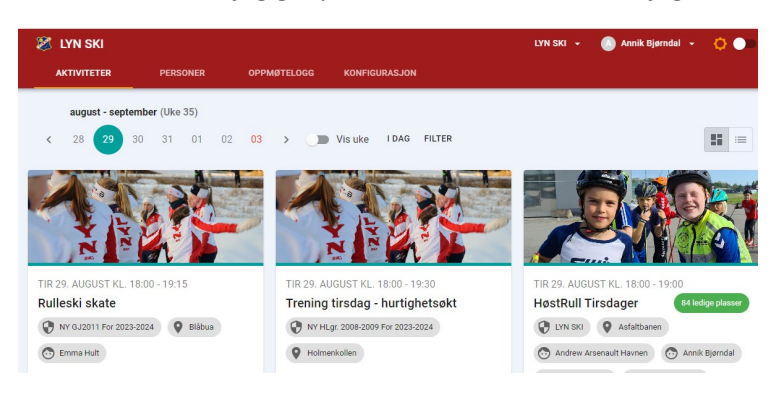

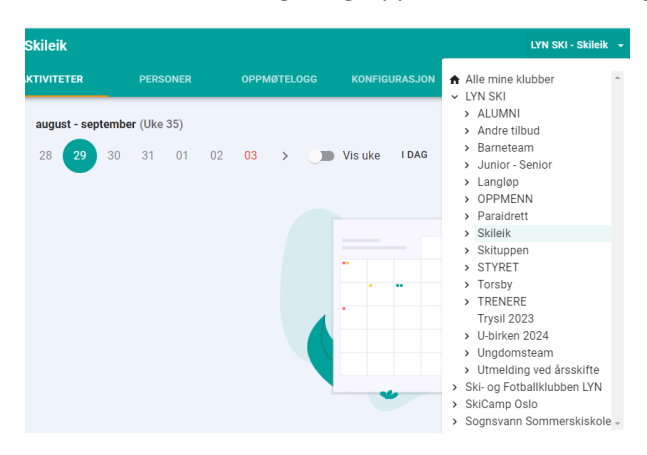

LAGE AKTIVITET – velg din gruppe (se over, bruk rullgardinmeny) – eks. Skileik her:

### Går til uke 43, når de starter opp:

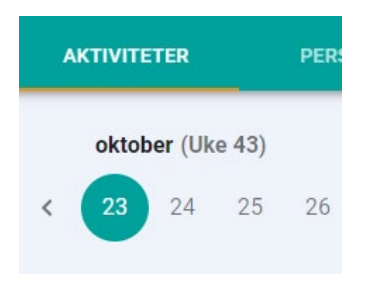

Velger dag og + nede til høyre på siden, nytt dialogvindu:

Velger aktivitetstype, vi har forhåndsdefinert aktiviteter. Som regler velger dere trening. Her velger jeg Skileik.

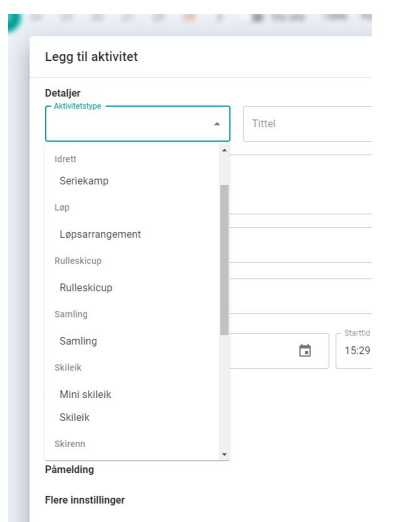

Her har jeg gjort følgende:

- Valgt aktivitetstype, tittel kommer opp auto, den har jeg rettet fra Skileik til Skileik MANDAG
- Beskrivelse kommer opp av seg selv
- Jeg har koblet meg til som ansvarlig. De som er koblet til gruppen med roller (eks. trenere og oppmenn) vil kunne søkes opp til rubrikken ansvarlige.
- Sted, bare å velge
- Startdato og tid. Her har skileiken definert en times økt, så når jeg skriver 18:00, slutter den 19:00. Det kan overstryres.
- Jeg velger repeterende, og setter dato.
- Under Invitert søker jeg opp gruppen min, dvs treningsgruppen jeg lager økt for. Når folk melder seg på i Rubic til trening for sesongen, vil de automatisk bli koblet til denne økter som nå er satt.
- Lagre

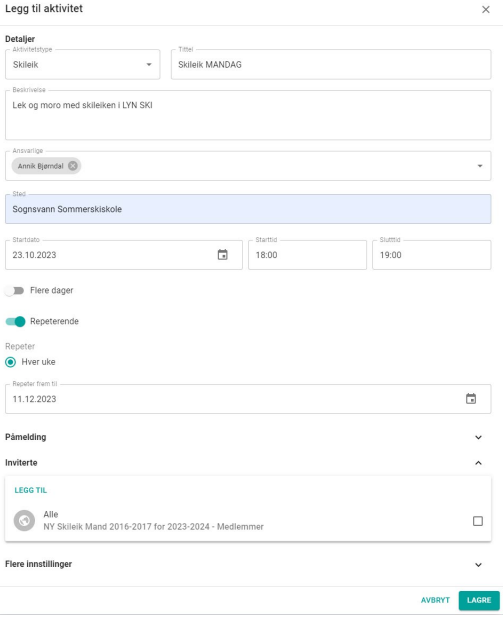

Blir slik (se under), bildet ligger default under aktivitet skileik.

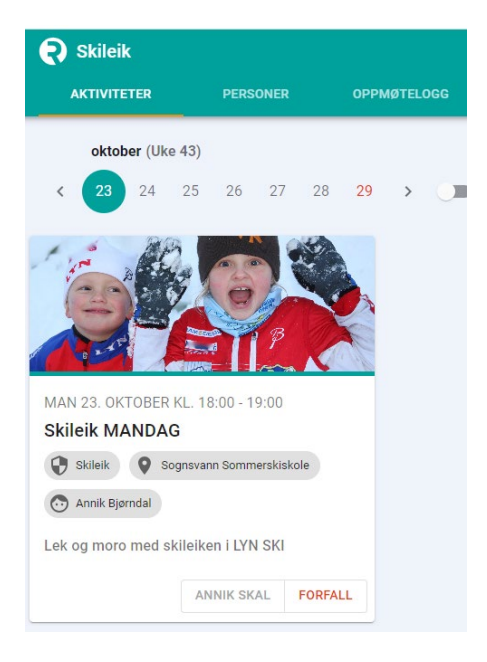